## **Operating Instructions for the "Cotton Transport Simulation Model"**

*Version 1.2 – November 13, 2009*

This model requires Microsoft Excel 1997 or later to use. Save a copy of the file on your computer and then open it with Microsoft Excel. If you open the workbook directly from the website, you will need to got to "File" and then "Save as" to keep a copy on your local harddrive so any changes you make are available the next time you use the program.

Once the spreadsheet is open, there are four "tabs" at the bottom of the workbook: a) Instructions; b) Scenario 1; c) Scenario 2; d) Summary (see figure below).

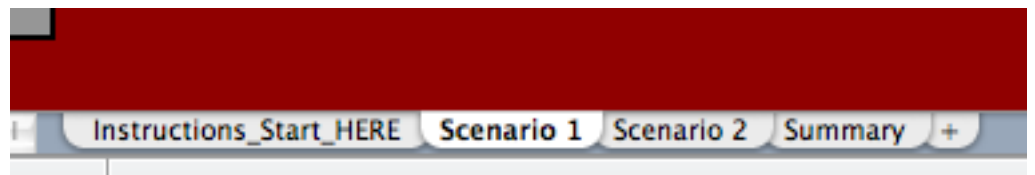

The Instructions tab has a repeat of the information in this manual.

## **STEP 1**

To begin the program, click on the tab titled "Scenario 1" and provide the following information in the cells highlighted in **yellow** based on your **current practices** (you cannot change the other cells – they are calculated for you):

*a) rated gin capacity in bales per hour; b) average number of bales per module truck; c) estimated number of bales within different ranges from the gin (1-way); and d) module truck fuel cost.* 

## **STEP 2**

Next, click on the tab "Scenario 2" and enter information for the second scenario where you want to consider collecting modules from greater distances. In most cases the other information will be the same as in scenario 1.

It is important to note the data behind the model does not include gins operating below 70% utilization, so the decision aid cannot be trusted under those conditions if they occur in e*ither* scenario.

## **STEP 3**

Finally, click the tab titled "Summary" to see the results comparing the two scenarios.

For more background information on the basis for this model, see the information on the web page:<http://www.cottoninc.com/Cotton-Module-Transportation-Calculator/>